## Mercury-LAVIS バージョンアップ編

## 次

バージョンアップ時には、プロテクトの更新の後に、最新プログラムにバージョンアップします。

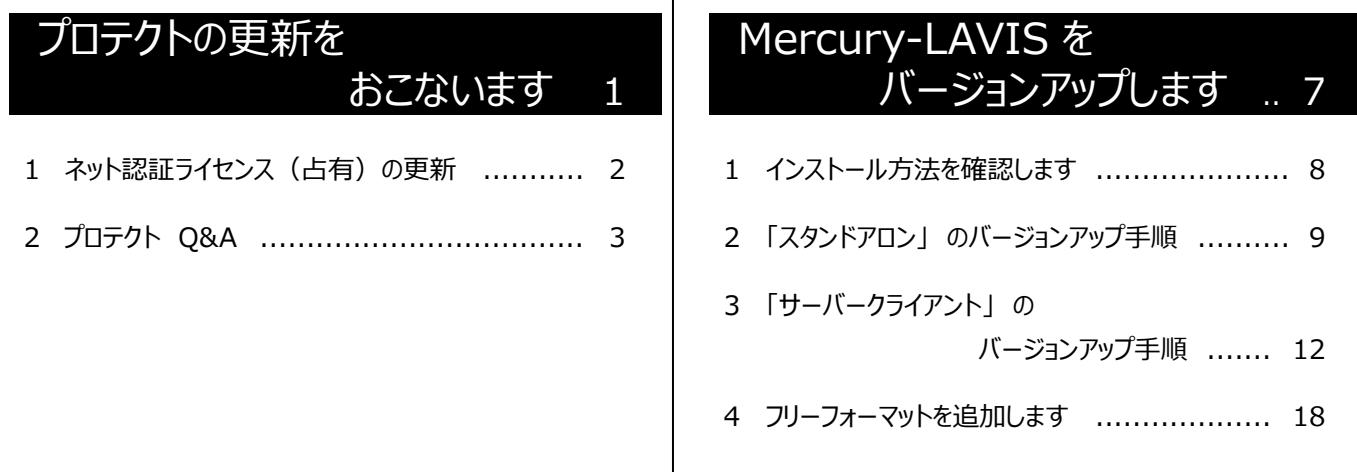

## FCアカウントでプログラムを更新することもできます

本書では「インストールDVD」を利用したプログラムの更新手順を解説していますが、「FCアカウント」を利用して、 最新プログラムに更新することもできます。

※Mercury-LAVIS ご契約中のサービスです。

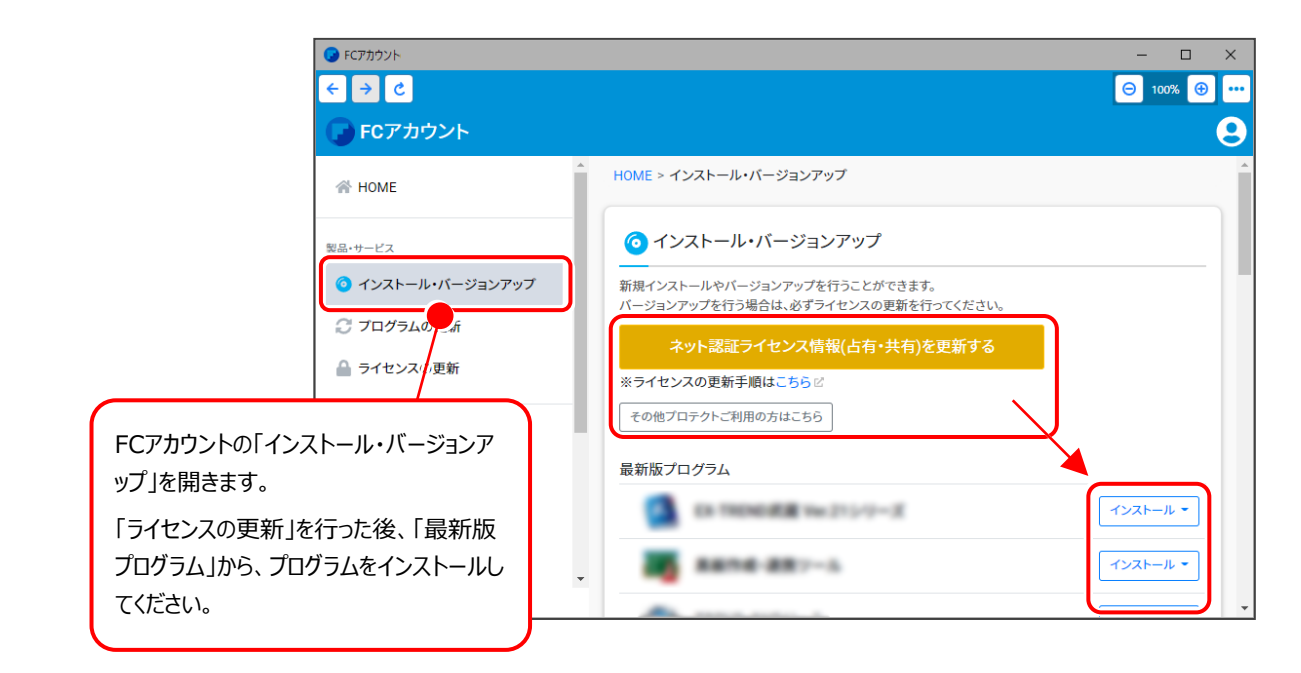

## セットアップの前に確認してください

#### A Check セットアップ時の権限について

プロテクトおよび各プログラムをセットアップする場合は、Administrators グループに所属しているユーザーや、 「コンピュータの管理者」のユーザーでログオンする必要があります。

#### $\bullet$  Check セキュリティソフトによる警告について

お使いのセキュリティソフトによっては、セットアップ時に警告メッセージが表示される場合があります。警告が表示 された場合には、セキュリティソフトなどの常駐プログラムを終了してから、セットアップをおこなってください。

### ▲ Check データのバックアップをおこなってください

セットアップやアンインストールをおこなう場合は、必要なデータは必ずバックアップしてください。 バックアップの手順については、各ヘルプ、またはマニュアルをご覧ください。

お客様が作られたデータはお客様にとって大切な財産です。万が一の不慮の事故による被害を最小限にとどめる ために、お客様御自身の管理・責任において、データは必ず定期的に2か所以上の別の媒体(HDD、CD、DVD など)に保存してください。

また、いかなる事由におきましても、データの破損により生じたお客様の損害は、弊社では補償いたしかねますので ご了承ください。

## プロテクトの更新を おこないます

オプションプログラムの追加購入時や、プログラムのバージョンアップ時には、

まず「ネット認証ライセンスの更新」をおこないます。

各ページを参照して、ご利用されているプロテクトの更新をおこなってください。

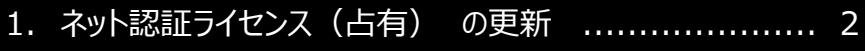

2.プロテクト Q&A .............................................. 3

## ネット認証ライセンス (占有) の更新

「ネット認証ライセンス(占有)」をお使いの方は、以下の手順でライセンス情報を更新してください。

※ ライセンス情報の更新時には、インターネットに接続された環境が必要です。

#### Step1 **|** ライセンス情報の更新

デスクトップのアイコン、または画面右下のタスクバー 1. の通知領域のアイコンから、「FCアカウント」を起動 します。

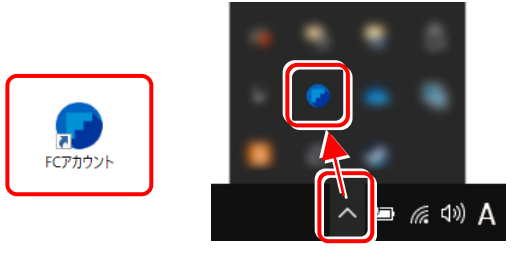

FCアカウントが表示されます。 [ライセンスの更新]の[ネット認証ライセンス情報 (占有・共有)を更新する]をクリックします。

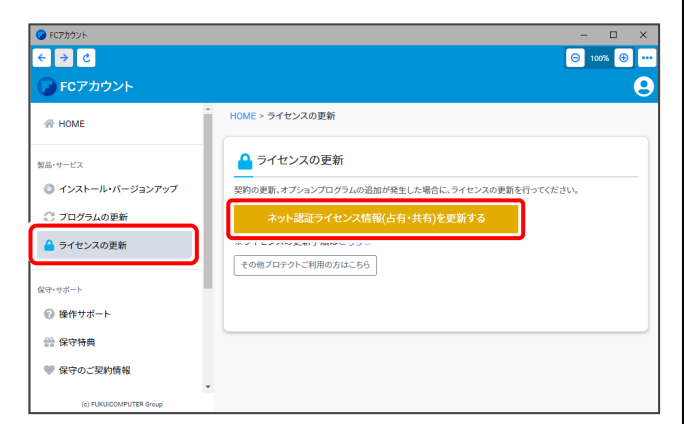

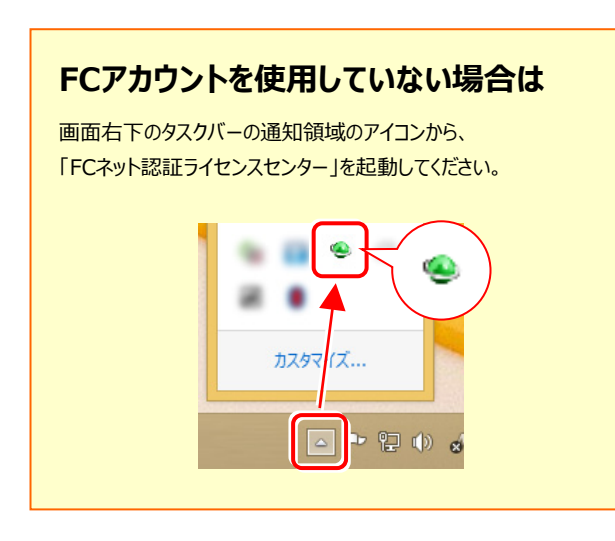

2. 「ネット認証ライセンス」の画面が表示されます。

**「ネット認証ライセンス:認証設定」画面(下画面)が 表示された場合は**

プログラムの起動時にライセンス情報が自動更新 されますので、更新の必要はありません。

「キャンセル]ボタンを押して画面を閉じてください。

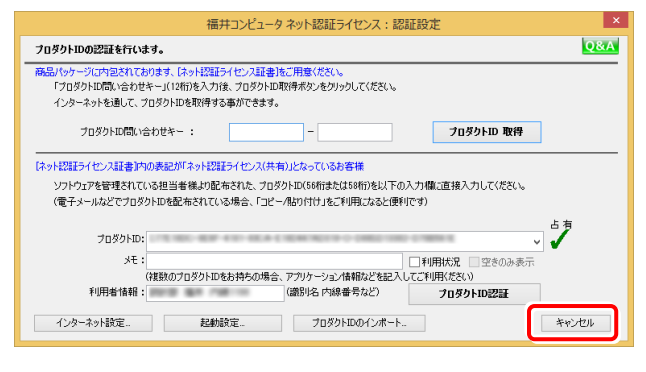

#### **「ネット認証ライセンス:設定」画面(下画面)が 表示された場合は**

手動でライセンス情報の更新が必要です。

「更新]ボタンを押して、ライセンス情報を更新してください。

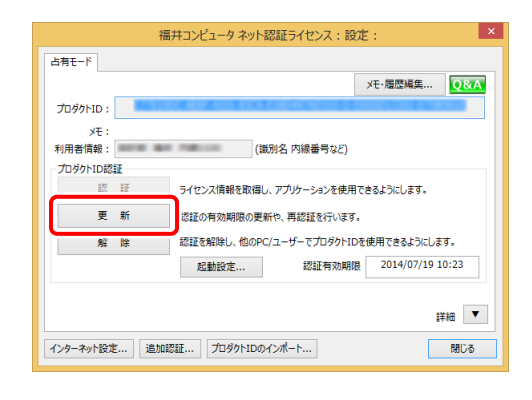

### **以上でライセンス情報の更新は完了です。 続けてプログラムのアップデート、またはバージョン アップをおこなってください。**

P.7へ

## **2** プロテクト Q&A

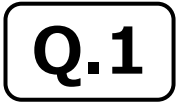

**Q.1 ネット認証ライセンスの操作が知りたいのですが、どこかに資料はありますか?**

**A.1 ネット認証ライセンスの Q&A をご覧になってください。**

ネット認証ライセンスの設定画面から、ネット認証ライセンスの Q&A を開くことができます。 Q&A には、ネット認証ライセンスの機能や、お問い合わせのあった内容について記載されています。

#### **開き方**

画面右下のタスクバーの通知領域に表示される 1. 「ネット認証ライセンスセンター」のアイコンをクリックして、 ネット認証ライセンスの設定画面を開きます。

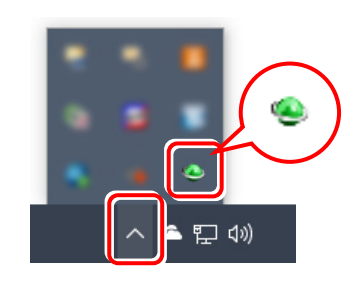

 $\mathbf 2$ . ネット認証ライセンスの設定画面が表示されます。 [Q&A] ボタンを押します。

**ネット認証ライセンスの Q&A が開きます。**

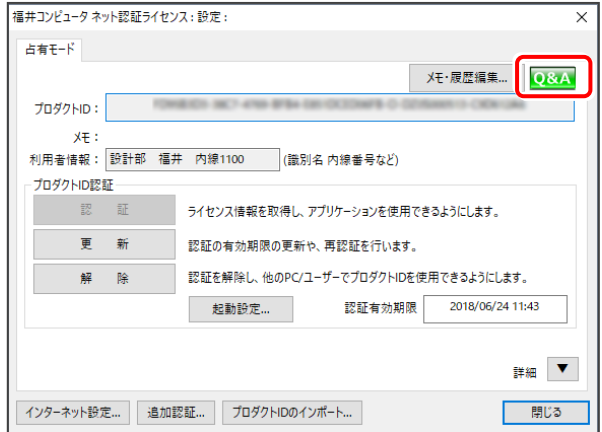

または

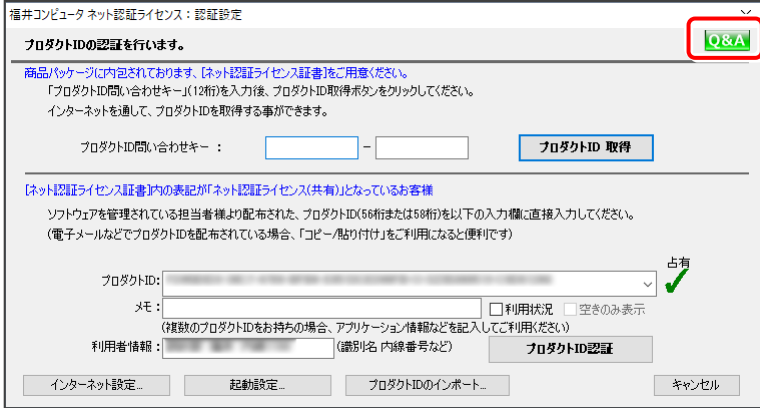

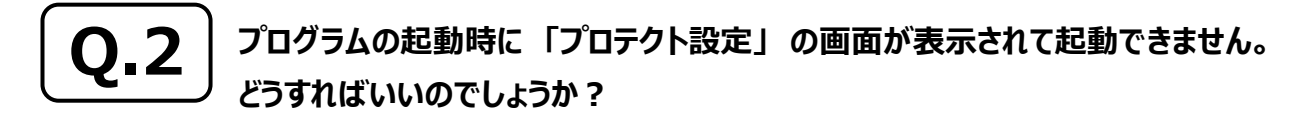

**A.2 お使いのプロテクトを選択し、[OK]ボタンを押してください。**

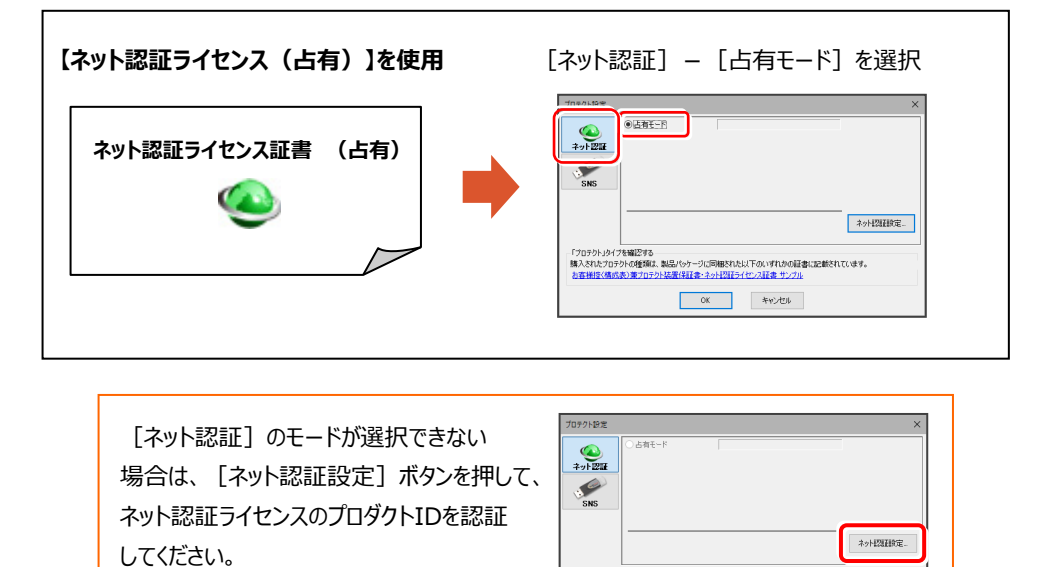

「ナロテクト」と「上級でする」<br>購入されたプロテクトの種類は、製品パッケージに同梱だれた以下のいずれがの証書に記載されています。<br>お客様性で構成表3第プロテクト装置性証書とネット設計シイセン証言 サンプル 

 $-4-$ 

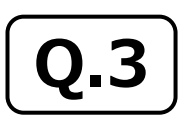

**Q.3 「FCアカウント」では何ができるのでしょうか? 使い方を教えてください。**

**A.3 「FCアカウント」では、下記をはじめとした様々な機能がお使いいただけます。**

#### **・ 製品のアップデート**

CAD製品のアップデートプログラムの提供やライセンスの更新、再セットアップ用ファイルのご提供 などがご利用いただけます。

#### **・ 保守サポートサービスのご利用**

保守サポートサービス「FCメンバーシップ」のご契約情報確認・各種お手続き・ご契約特典などの 様々機能がご利用いただけます。

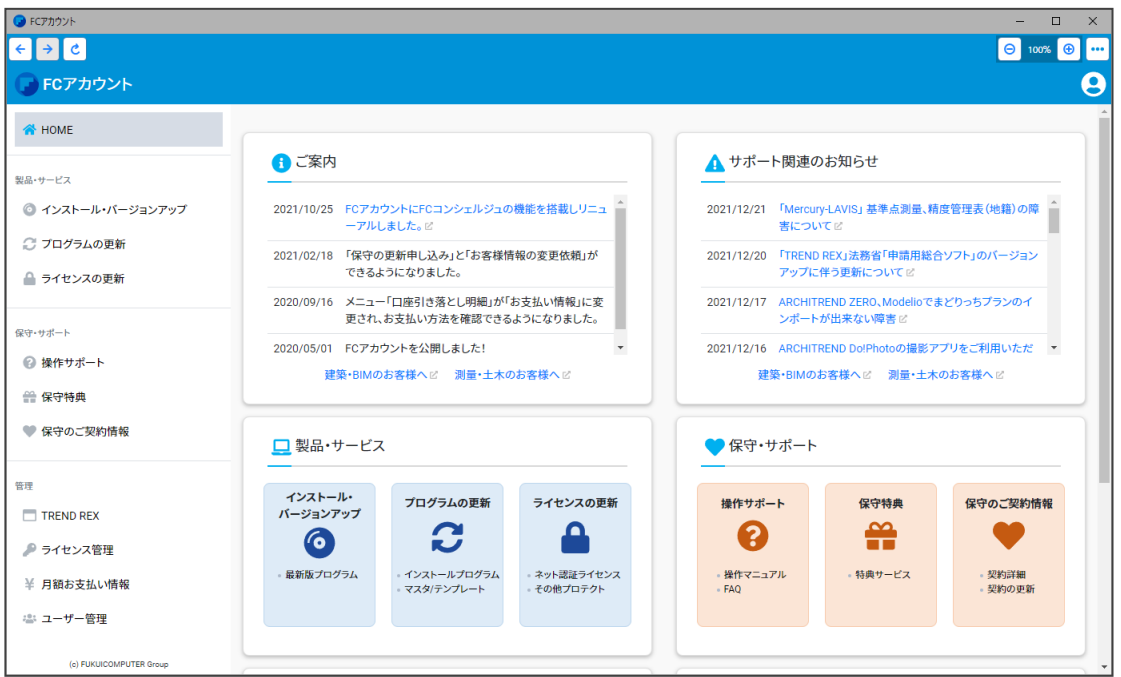

※ すべての機能を利用するには、インターネット接続環境が必要です。

※ 画面は予告なく変更される場合がございます。

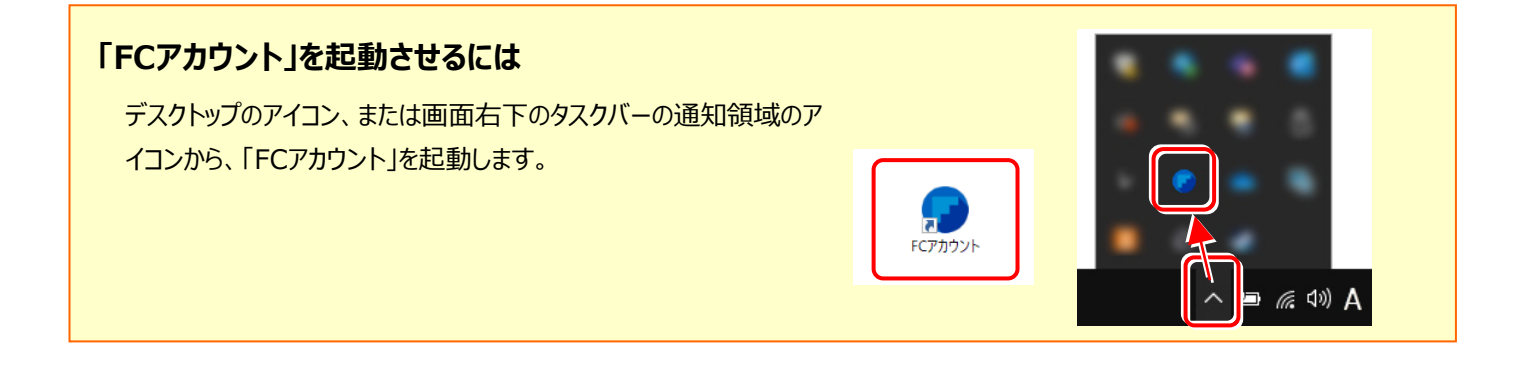

プロテクト Q&A

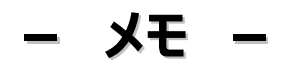

# Mercury-LAVIS を バージョンアップします

バージョンアップ時には、プロテクトの更新または書き換えの後に、 最新プログラムにバージョンアップします。

各ページを参照して、プログラムのバージョンアップをおこなってください。

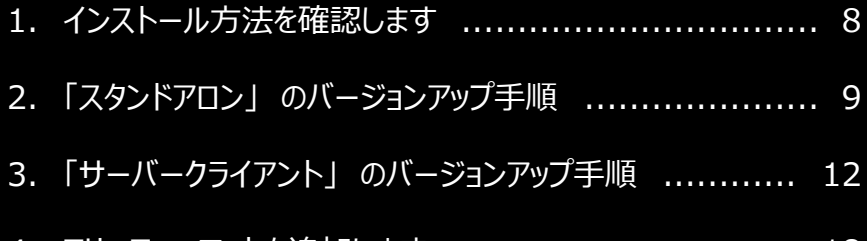

#### 4.フリーフォーマットを追加します ............................... 18

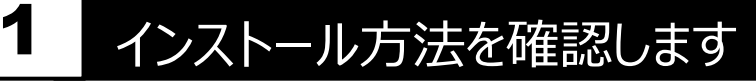

Mercury-LAVIS のインストール方法には、次の2種類があります。

現在ご使用中のインストール方法に合わせて、プログラムをバージョンアップしてください。

#### **● スタンドアロンでご使用中のお客様**

- ・ すべてのファイルを、1台のコンピューターにインストールします。
- ・ 1台のコンピューターで、地籍データを編集します。

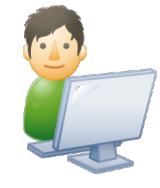

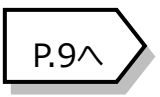

#### **● サーバークライアントでご使用中のお客様**

- ・ 地籍データを、サーバーで管理します。
- ・ 複数のクライアントで、地籍データを編集します。

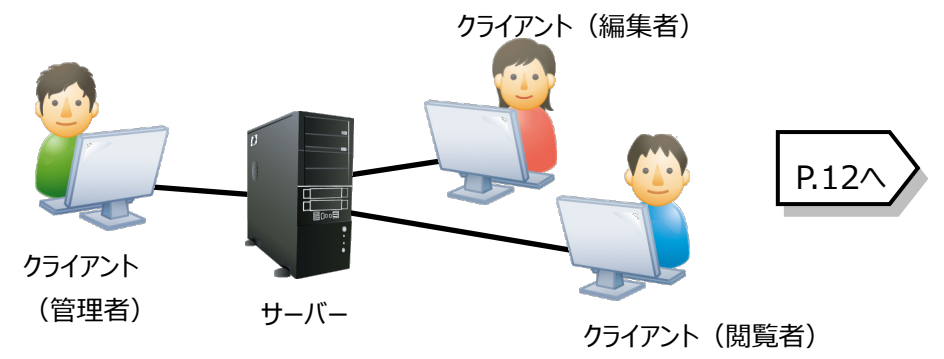

## 2 「スタンドアロン」 の バージョンアップ手順

「スタンドアロン」 で使用中の Mercury-LAVIS をバージョンアップします。

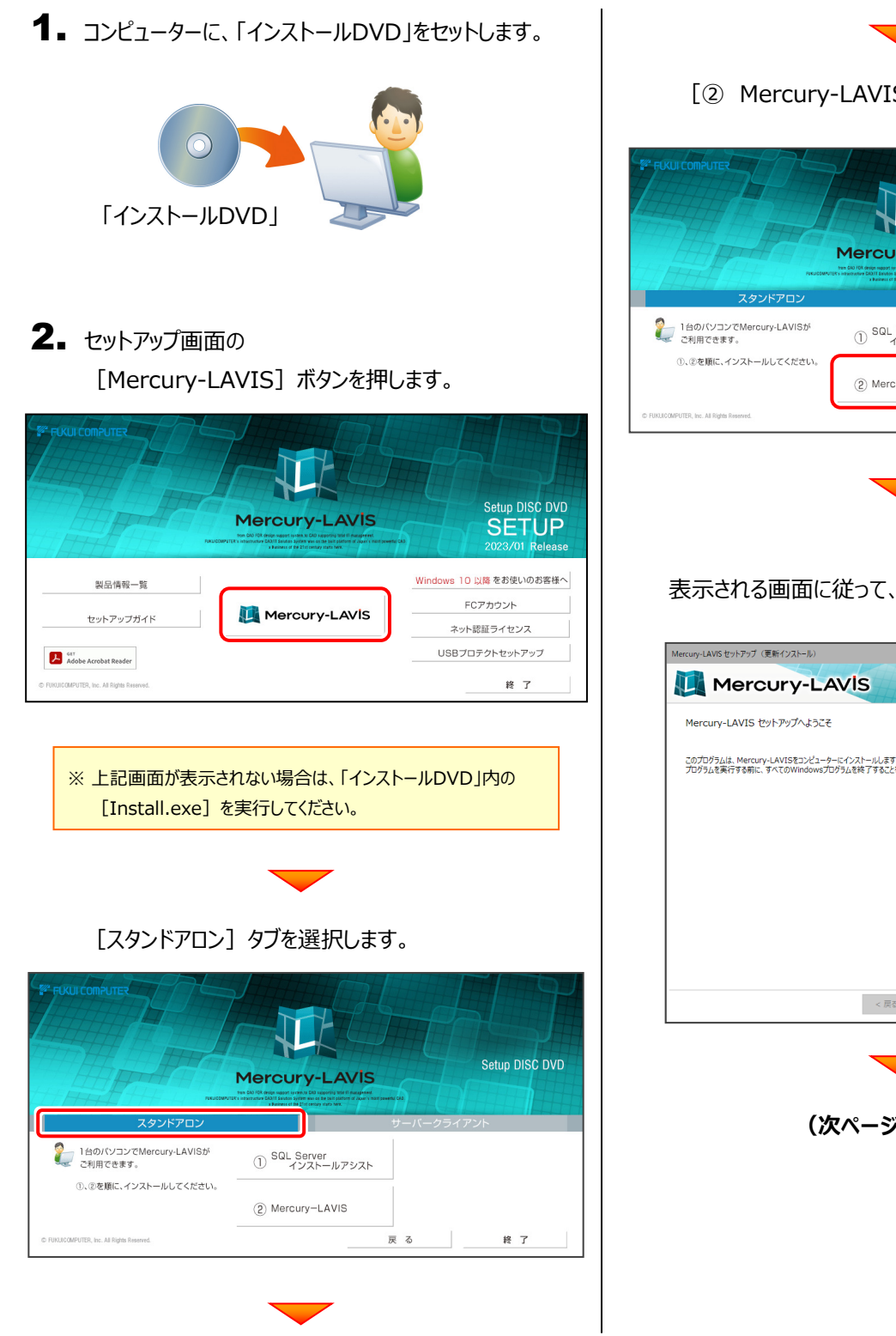

[2 Mercury-LAVIS] ボタンを押します。

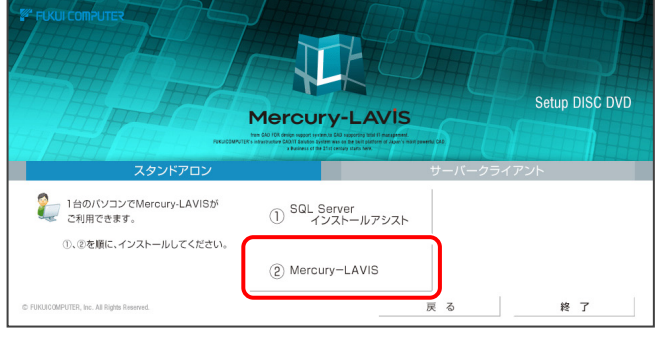

表示される画面に従って、インストールを進めます。

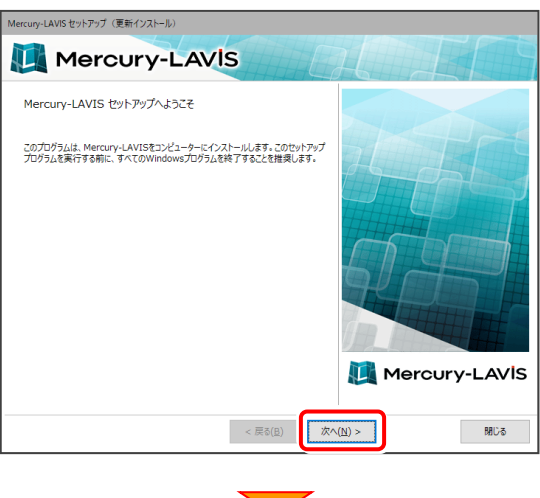

**(次ページへ続きます)**

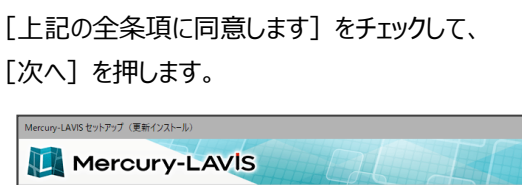

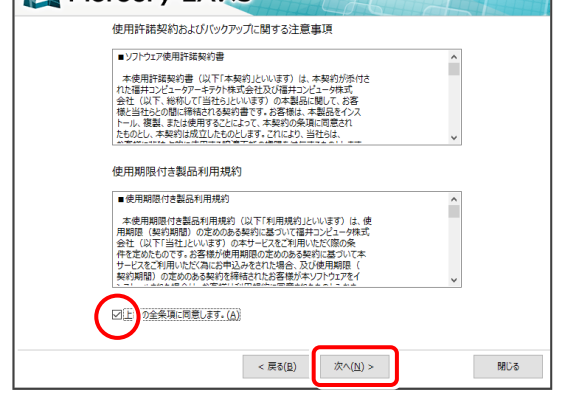

#### 内容を確認して、[次へ]を押します。

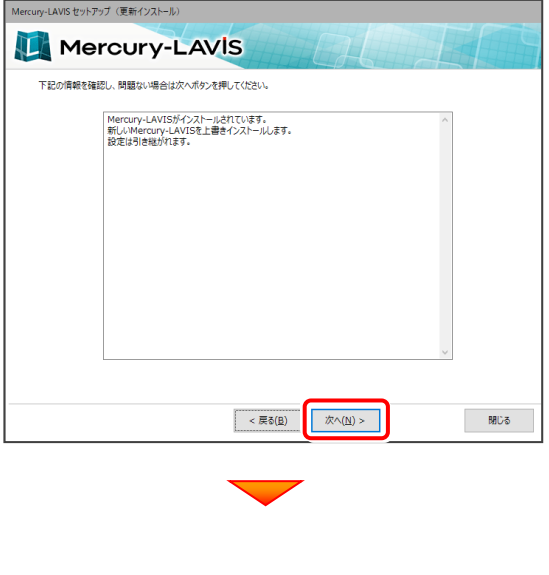

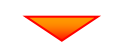

コンピューターの時計、使用するプロテクト(「プロテクト」 タイプ)を確認します。必要があれば、変更してください。

設定を終えたら、[次へ]を押します。

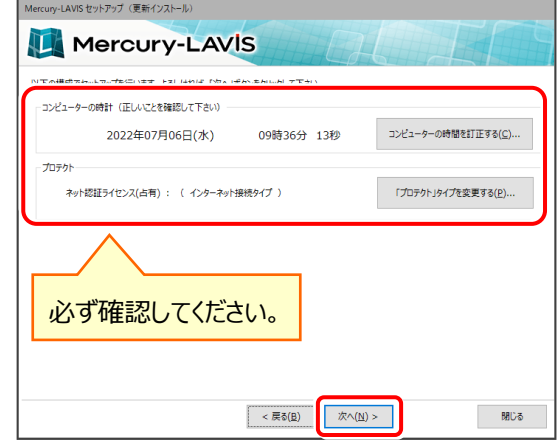

**「プロテクト」タイプの初期値** は、以前のバージョンで使用していた プロテクトです。

他のプロテクトに変更された場合は、[「プロテクト」タイプを変更する] ボタンから表示されるダイアログで、使用するプロテクトを選択して 下さい。

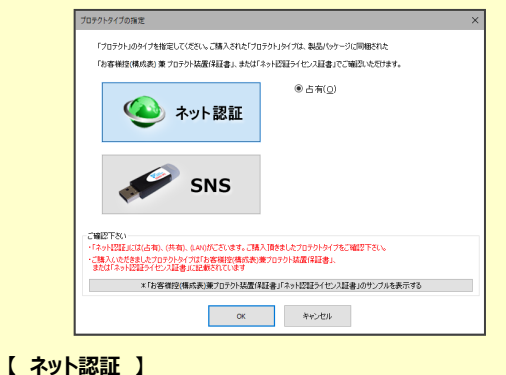

**・ [占有]** : ネット認証ライセンス(占有)の場合に選択し ます。

#### **【 SNS 】**

**・ [USBローカル]** : USBプロテクト 【SNS-W】 の場合 に選択します。

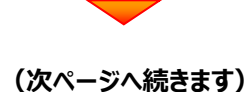

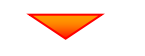

内容を確認して、[セットアップ開始]を押します。

#### プログラムのインストールが開始されます。

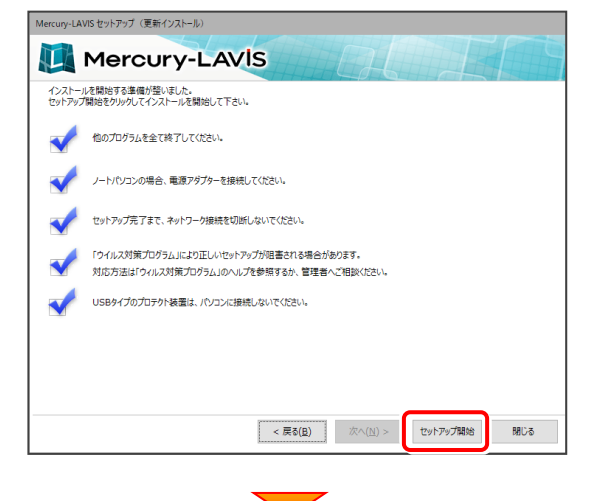

インストールが終わったら、[ウイルスセキュリティソフトの 誤認識について]を確認してください。

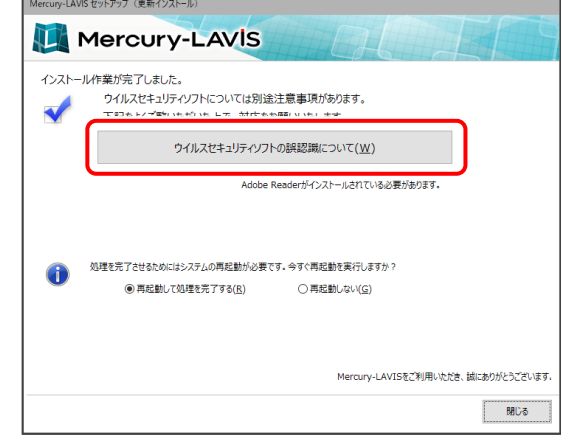

#### **ウイルスセキュリティソフトの誤認識について**

ウイルスセキュリティソフトの誤認識により、 Mercury-LAVIS が正常に動作しない場合があります。

ま認識を防ぐためには、セキュリティソフト側で「検出の除 外」を設定する必要がある場合があります。

「検出の除外」の設定手順については、「ウイルスセキュリテ ィソフトの誤認識について]ボタンから表示される資料を 参考にしてください。

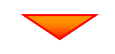

確認を終えたら、[閉じる]を押します。

再起動が必要な場合は、再起動してください。

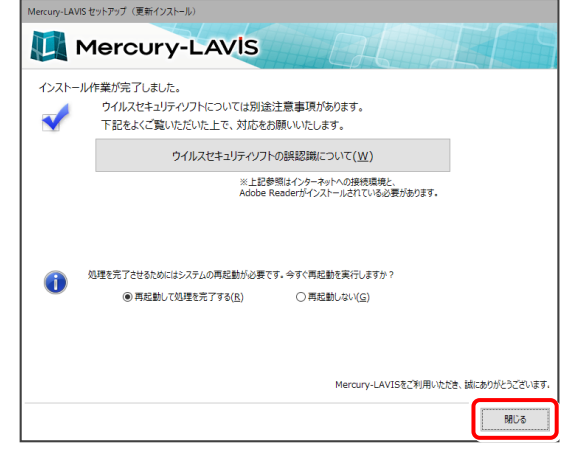

 $\overline{K}$ ージョンアップ時には、最後に P.18へ **「フリーフォーマットの追加」 をおこないます。**

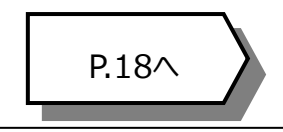

バージョンアップ手順 「サーバークライアント」

## 3 「サーバークライアント」 <sup>の</sup> バージョンアップ手順

「サーバークライアント」 で使用中の Mercury-LAVIS をバージョンアップします。

まずサーバーで **「Step1 | Mercury-LAVIS サーバーのバージョンアップ」** をおこないます。

次にクライアントで **「Step2 | Mercury-LAVIS クライアントのバージョンアップ」** をおこないます。

## まず、サーバーをバージョンアップします

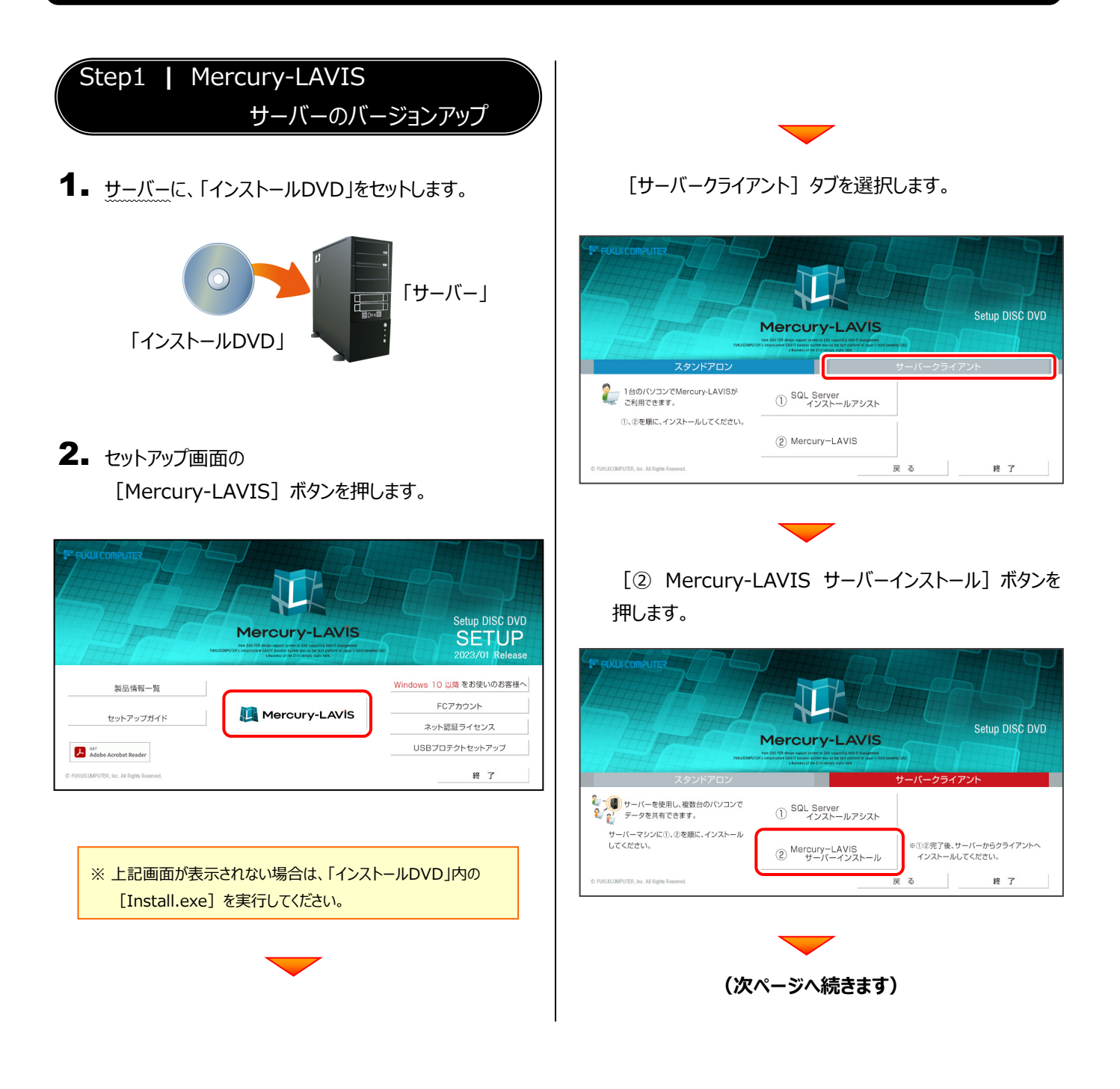

3. インストール環境の確認画面が表示されます。

すべての項目を確認してチェックしてから、

「次へ] ボタンを押します。

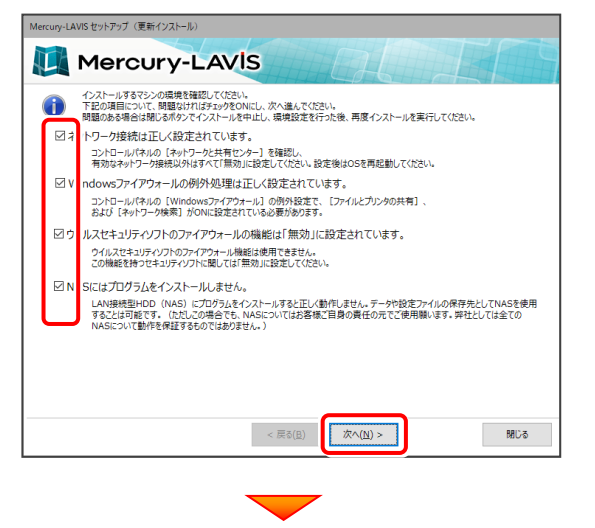

表示される画面に従って、インストールを進めます。

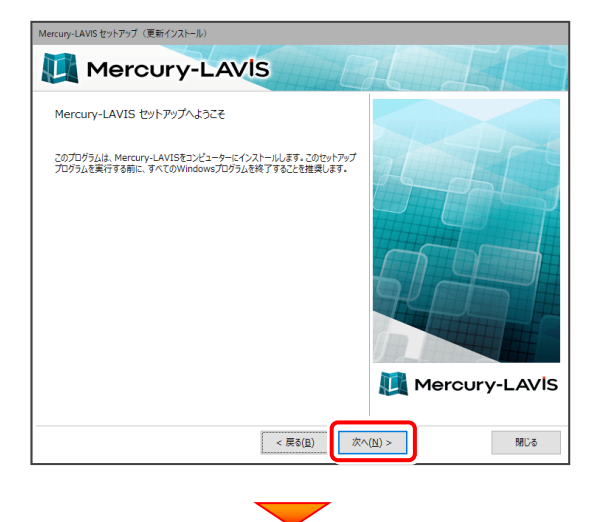

[上記の全条項に同意します] をチェックして、 [次へ]を押します。

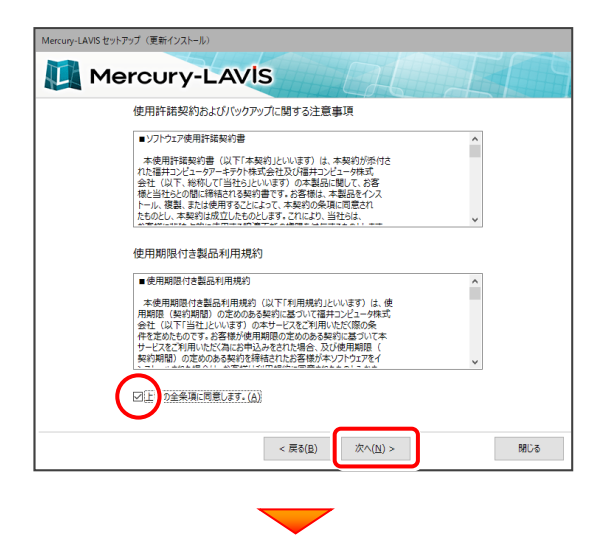

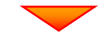

内容を確認して、[セットアップ開始]を押します。

プログラムのインストールが開始されます。

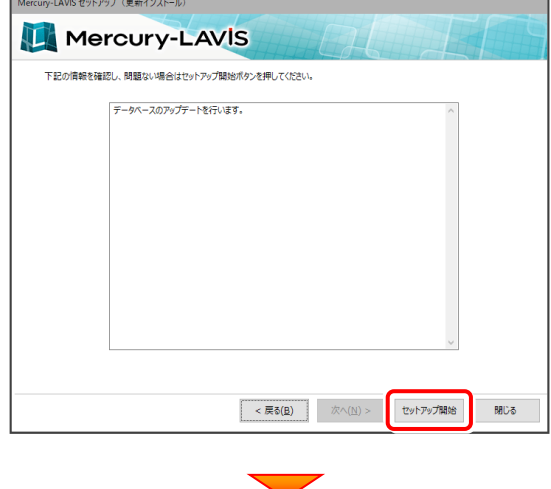

インストールが終わったら、[ウイルスセキュリティソフトの 誤認識について]を確認します。

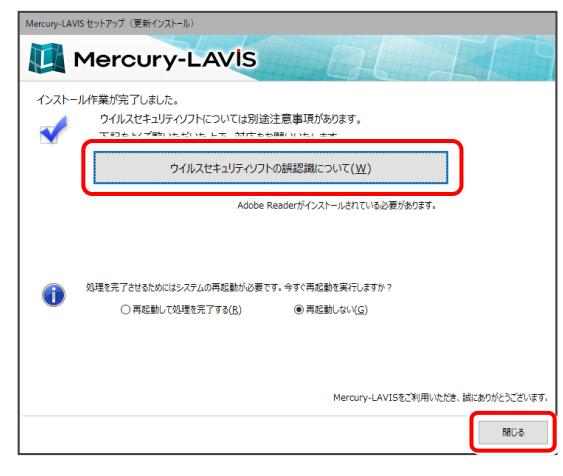

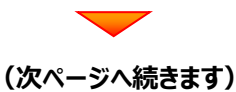

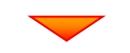

#### 確認を終えたら、[閉じる]を押します。

#### 再起動が必要な場合は、再起動します。

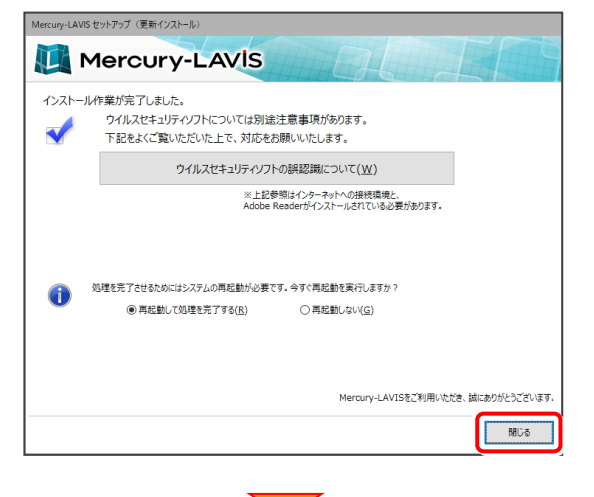

**サーバーのバージョンアップは完了です。**

**続けてクライアントコンピューターの バージョンアップをおこないます。**

#### **ウイルスセキュリティソフトの誤認識について**

ウイルスセキュリティソフトの誤認識により、 Mercury-LAVIS が正常に動作しない場合があります。

誤認識を防ぐためには、セキュリティソフト側で「検出の除 外」を設定する必要がある場合があります。

「検出の除外」の設定手順については、[ウイルスセキュリテ ィソフトの誤認識について]ボタンから表示される資料を 参考にしてください。

## 次に、クライアントをバージョンアップします

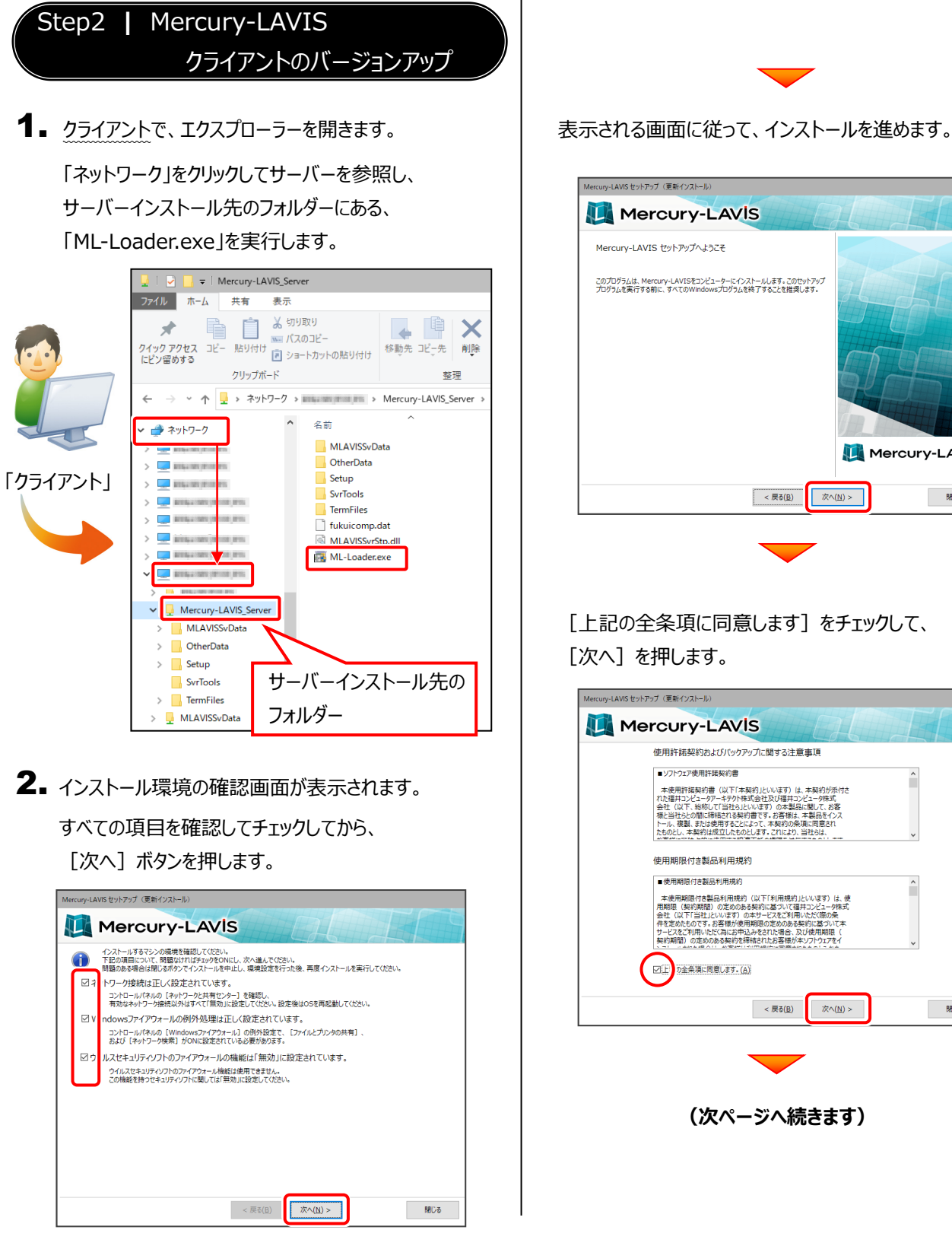

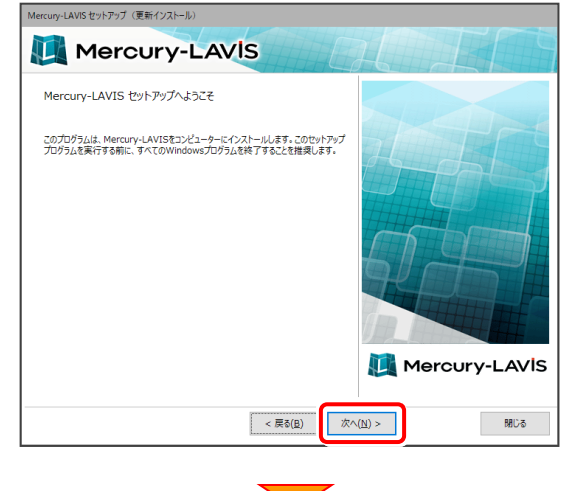

[上記の全条項に同意します] をチェックして、 [次へ]を押します。

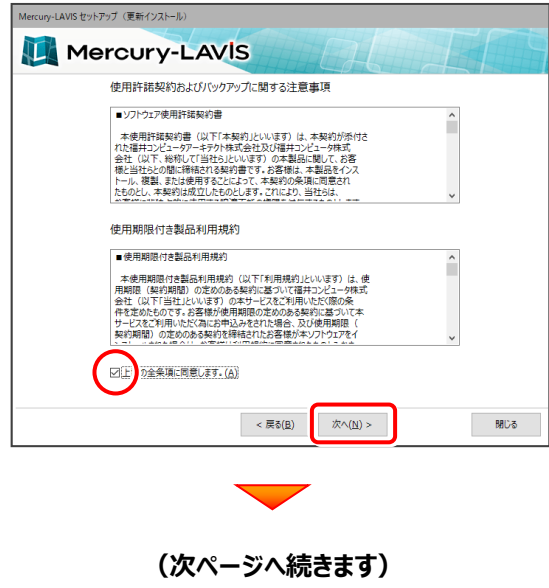

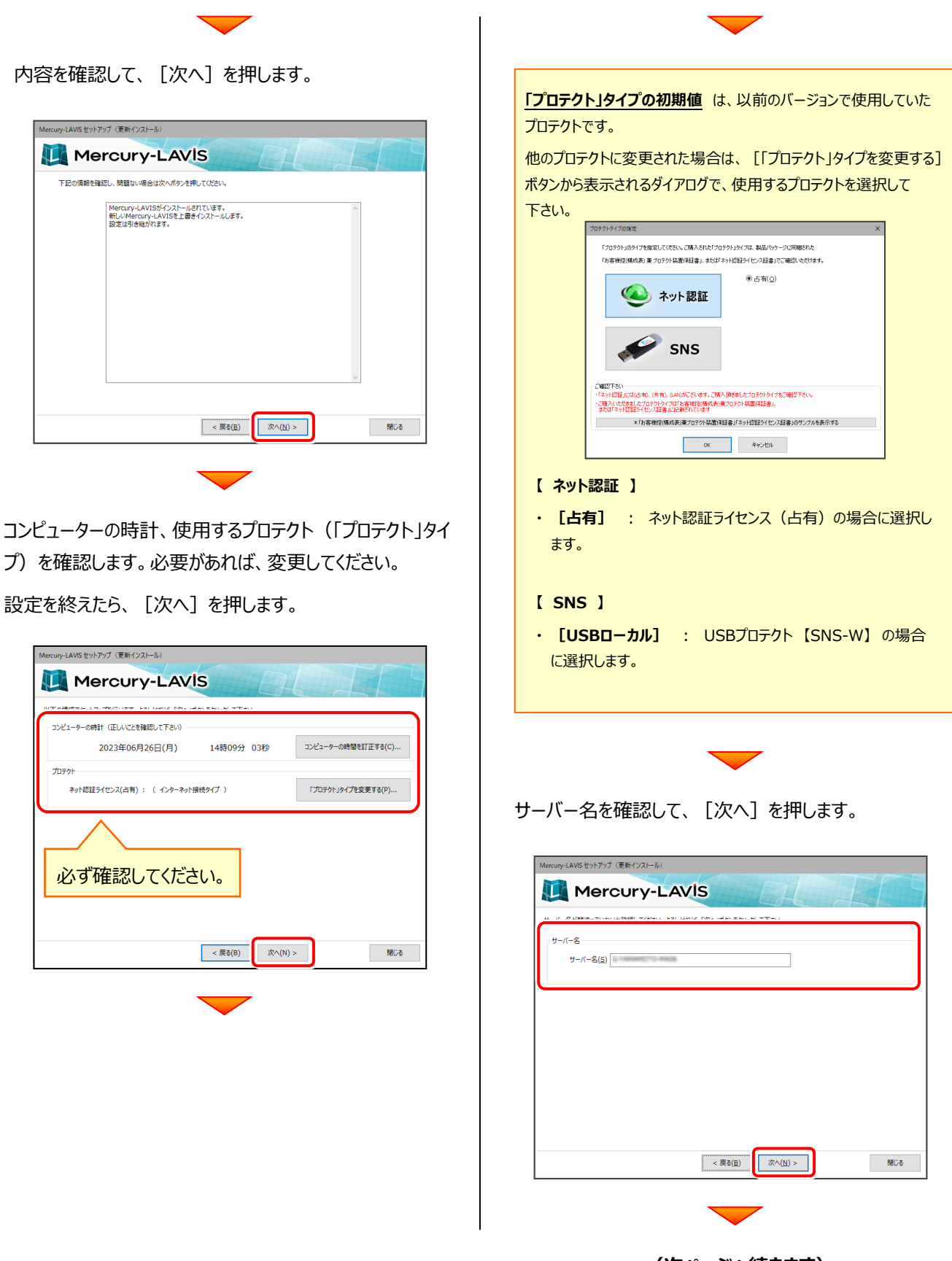

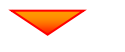

内容を確認して、[セットアップ開始]を押します。

#### プログラムのインストールが開始されます。

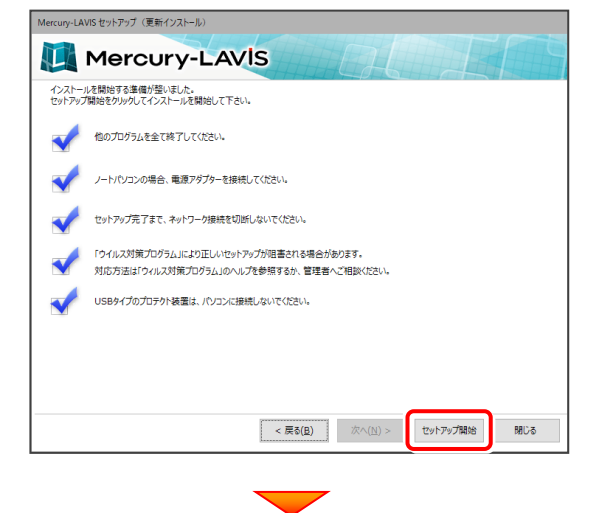

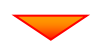

インストールが終わったら、[ウイルスセキュリティソフトの 誤認識について] を確認してください。

確認を終えたら、 「閉じる] を押します。

再起動が必要な場合は、再起動してください。

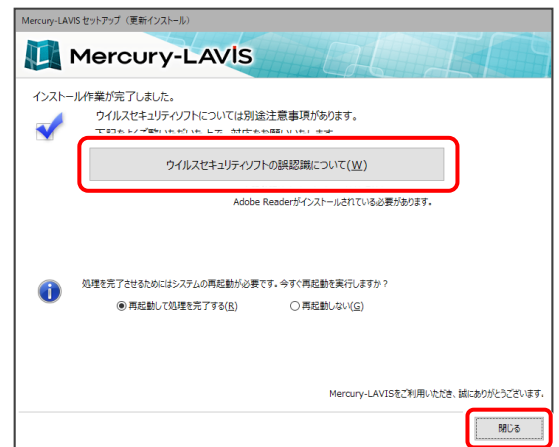

#### **ウイルスセキュリティソフトの誤認識について**

ウイルスセキュリティソフトの誤認識により、 Mercury-LAVIS が正常に動作しない場合があります。

誤認識を防ぐためには、セキュリティソフト側で「検出の除 外」を設定する必要がある場合があります。

「検出の除外」の設定手順については、[ウイルスセキュリテ ィソフトの誤認識について]ボタンから表示される資料を 参考にしてください。

**バージョンアップ時には、** インファイン インタージへ **最後に「フリーフォーマットの追加」 をおこないます。**

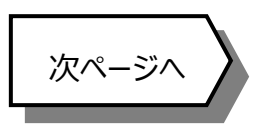

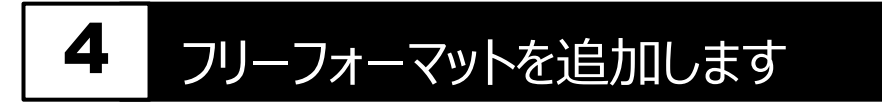

プログラムの**アップデート時**には、計算書・求積表フォーマットが追加されている場合があります。

#### **最後に、必ずフリーフォーマットの追加を実行してください。**

- ※ サーバークライアントの場合は、いずれか1台のクライアントで「フリーフォーマットの追加」をおこなえばOKです。 このときサーバーにフリーフォーマットが追加されます。
- 1. Windows11 の場合

[スタート]ボタンー「すべてのアプリ」

- [FukuiComputerApplication]

Windows10 の場合

「スタート]ボタン

- [FukuiComputerApplication]

から

[Mercury-LAVIS フリーフォーマット追加]

を実行して下さい。

追加の必要が無い場合は、**「既にフリーフォーマットデータは追 加されています」** と表示されます。

2. 追加フォームがある場合は、[フリーフォームの追加] ダイアログが表示されます。

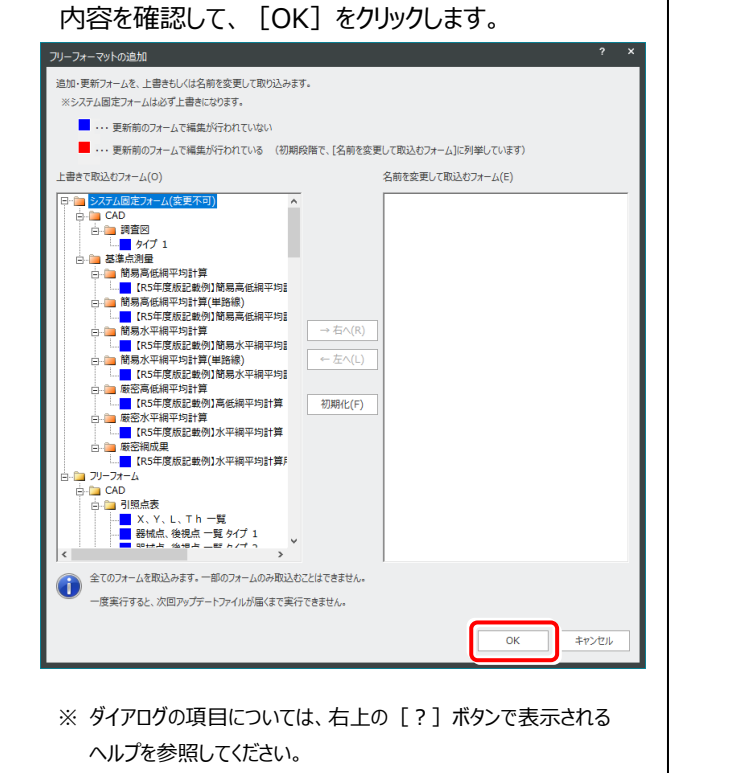

3. 表示されるメッセージにしたがって、処理を進めます。

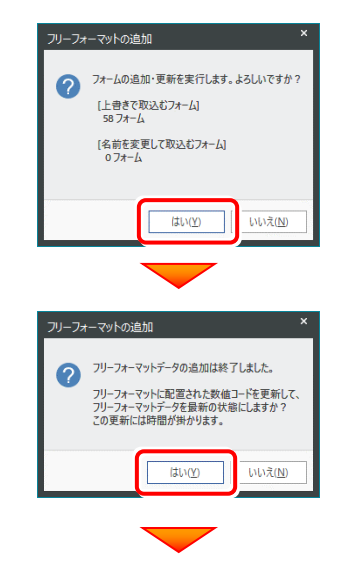

[更新されている計算書のみ読み込む]を選択 して[OK]をクリックします。

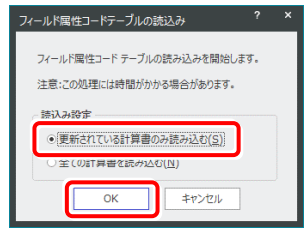

処理時間は、環境によって異なりますが、1時間 ぐらいかかる場合もあります。

その間、コンピューターのシャットダウン等は決して おこなわないでください。

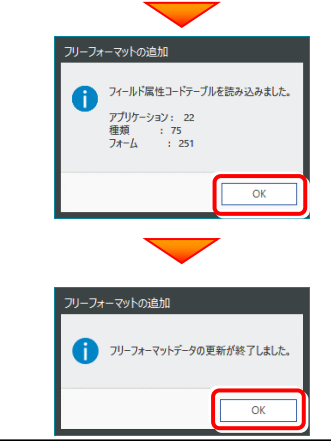

#### **以上で Mercury-LAVIS のバージョンアップは 完了 です。**